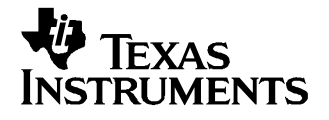

This user's guide describes the characteristics, operation, and use of the TLC5940EVM-106 evaluation module (EVM). This EVM is designed to help the user evaluate and test the various operating modes of the TLC5940. This user's guide includes setup instructions for the hardware and software, <sup>a</sup> schematic diagram, <sup>a</sup> bill of materials (BOM), and PCB layout drawings for the evaluation module

#### **Contents**

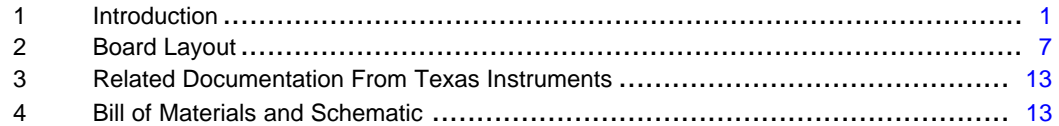

#### **List of Figures**

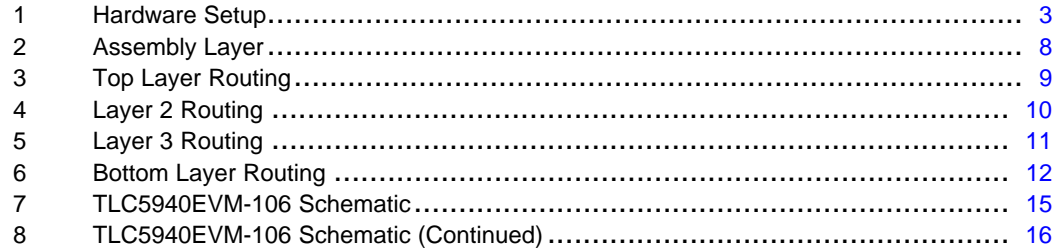

#### **List of Tables**

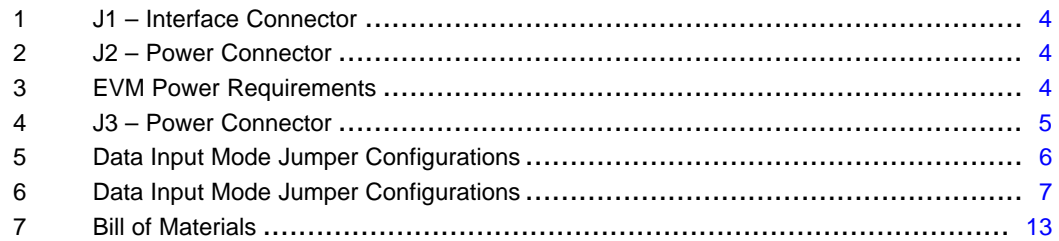

#### **1 Introduction**

The Texas Instruments TLC5940 is <sup>a</sup> 16 channel constant current LED driver that is capable of driving 120 mA per channel. The IC contains an integrated DOT correction circuitry that adjusts the dc current for each output channel to compensate for brightness difference between LEDs. DOT correction information can be written into <sup>a</sup> non-volatile EEPROM or into internal registers. It also has integrated PWM grayscale control to provide individual LED dimming.

This EVM contains three TLC5940 ICs that are connected in series. The three TLC5940 ICs drive 16 red-green-blue light emitting diodes (RGB LEDs). Each TLC5940 drives <sup>a</sup> separate color. Each TLC5940 has 16 outputs and each output is connected to <sup>a</sup> different LED. Using the software, the user individually controls the DOT correction and grayscale values for each color of each LED.

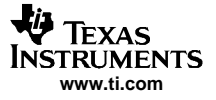

**Introduction** 

The user enters the LED DOT correction and grayscale information into the LED Frame Designer software. The software then communicates with the TLC5940EVM via an interface board. This interface board, the TUSB3210GENPDK, generates the individual data signals necessary to program the TLC5940EVM so that it properly drives the LEDs.

### **1.1 Requirements**

In order to operate this EVM, the following components must be connected and properly configured. All components, software, and connectors are supplied in the EVM except for the host computer and the two dc power supplies.

### **1.1.1 Software**

Texas Instruments has provided the software necessary to evaluate this EVM. Check the TLC5940 product folder on the TI website for the latest revision of the software.

#### **1.1.2 Host Computer (PC) Requirements**

- The host computer operating system must have either Windows XP™ or Windows 2000™ operating system installed
- Must have <sup>a</sup> USB port
- Must have <sup>a</sup> minimum of 100 MB of free hard disk space for the LED Frame Designer program installation
- Must have <sup>a</sup> minimum of 256 MB of RAM to run the LED Frame Designer program

#### **1.1.3 Power Supply Requirements**

- DC power source capable of supplying <sup>a</sup> minimum of 5.5 volts at 2 amps
- DC power source capable of supplying 3.3 volts at 500 milliamps.

## **1.1.4 Printed Circuit Board Assembly**

The TLC5940EVM-106 PCB contains three TLC5940 ICs that are configured in series.

#### **1.1.5 TUSB3210GENPDK Interface Board**

The TUSB3210GENPDK is the interface between the PC and the EVM. One end of the TUSB3210GENPDK connects to the PC with the supplied USB cable and the other end of the TUSB3210GENPDK connects to the EVM with the supplied SCSI-1 cable. When the user programs the LEDs to turn on or off, the PC sends the proper commands to the TUSB3210GENPDK. The TUSB3210GENPDK receives the USB command where its firmware converts it into the proper bit stream necessary to control the LEDs on the EVM.

## **1.2 Setup**

The following sections describe how to setup the EVM software and hardware.

#### **1.2.1 Software Installation**

To install the software, insert the enclosed CD. Browse the contents of the CD for the "Setup.exe" file. Run this file to start the install process.

### **1.2.2 Hardware Setup**

Refer to [Figure](#page-2-0) 1 when setting up the TLC5940EVM hardware.

Attach the 50-pin ribbon cable between the TUSB3210 board and the TLC5940EVM board.

Ensure that the EEPROM on the TUSB3210 board is installed and properly seated.

Attach the 5.5-volt (2-A) power supply to the LED board between J5 (V\_GB) and J6 (GND).

<span id="page-2-0"></span>Attach the 3.3-volt (500-mA) power supply to the LED board between J4 (V\_CC) and J7 (GND).

Connect the host computer to the TUSB3210 board using the USB cable. If the computer is running, <sup>a</sup> message about installing new hardware may be displayed. Follow the on-screen instructions and allow windows to install the default drivers for this device. Note that the USB board appears to windows as <sup>a</sup> generic human interface device (such as <sup>a</sup> keypad or <sup>a</sup> mouse), so there is no custom driver to install.

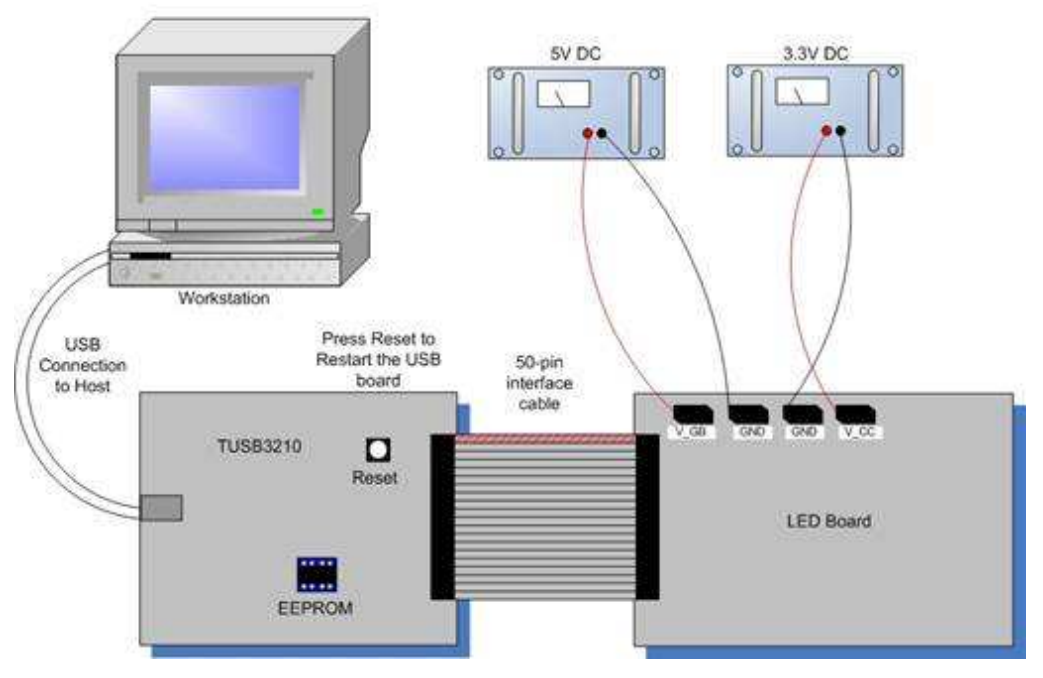

Quick Connection Diagram for LED Driver Boards

**Figure 1. Hardware Setup**

## **1.3 Input/Output Connector Descriptions**

#### **1.3.1 J1 – Interface Connector**

J1 provides easy access to all signals necessary to control the TLC5940EVM. This connector is useful for interfacing the customer controller board to the EVM. Refer to the data sheet for <sup>a</sup> more detailed description of each signal's function. Do not actively drive the same signals on J1 and J3 at the same time. As shown on the schematic, these signals from J1 are buffered before reaching the TLC5940 ICs.

<span id="page-3-0"></span>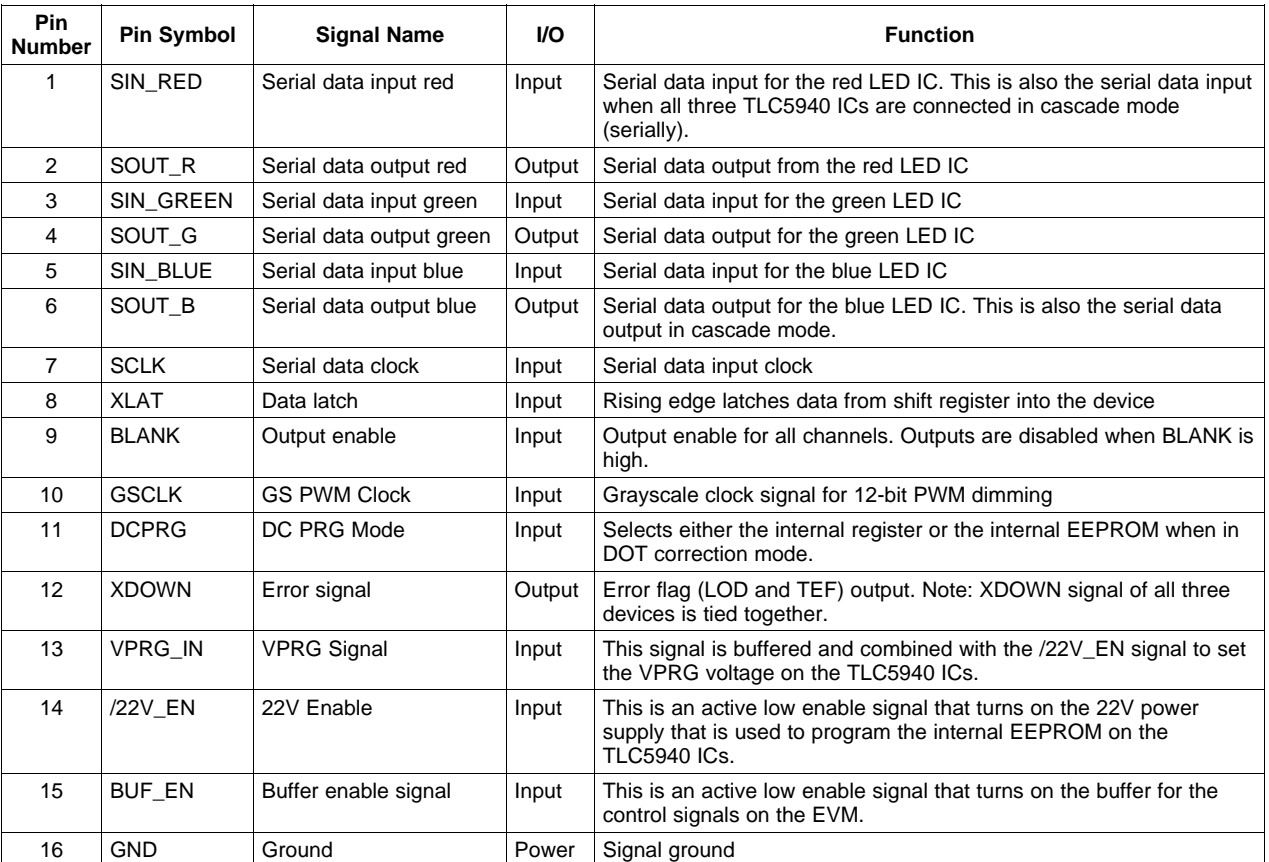

## **Table 1. J1 – Interface Connector**

## **1.3.2 J2 – Power Connector**

This connector supplies power to the EVM. Table 2 shows pin assignments and Table 3 shows the power requirements of the EVM. Ensure that the input power has the required current capability. The power inputs to this connector are identical to the power inputs on J4, J5, J6, and J7.

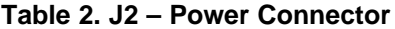

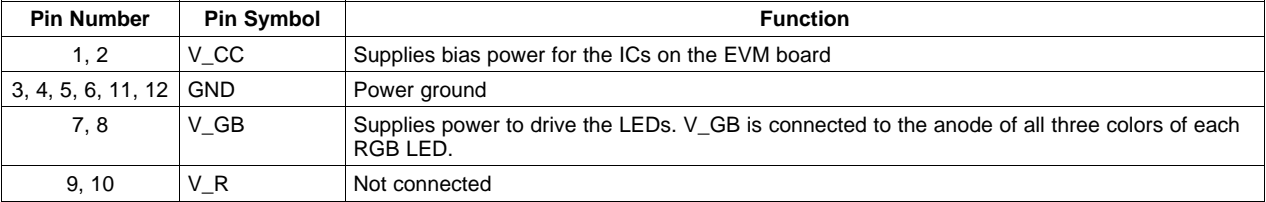

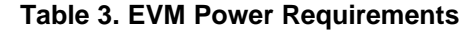

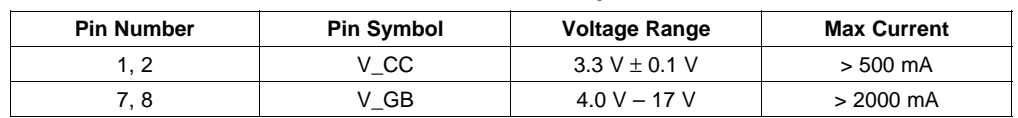

## <span id="page-4-0"></span>**1.3.3 J3 – Interface Connector**

This connector is used to connect the TLC5940 EVM to the TUSB3210 interface board. The signals are the same as on connector J1.

| Pin<br><b>Number</b> | <b>Pin Symbol</b> | <b>Signal Name</b>       | <b>Direction</b><br>(at board) | <b>Function</b>                                                                                                    |
|----------------------|-------------------|--------------------------|--------------------------------|----------------------------------------------------------------------------------------------------|
| 19                   | /22V EN           | 22V Enable               | In.                            | This is an active low enable signal that turns on the 22V<br>power supply that is used to program the internal EEPROM<br>on the TLC5940 ICs.                                                                         |
| 20                   | <b>VRPG IN</b>    | <b>VPRG Data</b>         | In.                            | This signal is buffered and combined with the /22V EN signal<br>to set the VPRG voltage on the TLC5940 ICs.                                                                                                    |
| 21                   | <b>XDOWN</b>      | Error signal             | Out                            | Error flag (LOD and TEF) output. Note: XDOWN of all three<br>devices is tied together.                                                                                                    |
| 22                   | <b>DCPRG</b>      | DC PRG Mode              | In                             | Selects either the internal register or the internal EEPROM<br>when in DOT correction mode                                                                                                    |
| 23                   | <b>GSCLK</b>      | <b>GS PWM Clock</b>      | In                             | Grayscale clock signal for 12-bit PWM dimming                                                                                                    |
| 24                   | <b>BLANK</b>      | Output enable            | In                             | Output enable for all channels. Outputs are disabled when<br>BLANK is high.                                                                                                    |
| 25                   | <b>XLAT</b>       | Data latch               | In                             | Rising edge latches data from shift register into the device                                                                                                    |
| 26                   | <b>SCLK</b>       | Serial data clock        | In.                            | Serial data input clock                                                                                                    |
| 27                   | SOUT B            | Serial data output blue  | Out                            | Serial data output for the blue LED IC. This is also the serial<br>data output in cascade mode                                                                                                    |
| 28                   | SIN BLUE          | Serial data input blue   | In.                            | Serial data input for the blue LED IC                                                                                                    |
| 29                   | SOUT G            | Serial data output green | Out                            | Serial data output for the green LED IC                                                                                                    |
| 30                   | SIN GREEN         | Serial data input blue   | In.                            | Serial data input for the blue LED IC                                                                                                    |
| 31                   | SOUT R            | Serial data output red   | Out                            | Serial data output for the red LED IC                                                                                                    |
| 32                   | SIN RED           | Serial data input red    | In.                            | Serial data input for the red LED IC. This is also the serial<br>data input when all three TLC5940 ICs are connected in<br>cascade mode (serially).                                                                  |
| 43,44                | 3.3V              | 3.3V Bias                | In.                            | This pin is the 3.3V bus from the TUSB3210 interface board.<br>It is not connected to the V_CC pins on the PWB. It can be<br>connected to V_CC on the PWB by inserting a $0-\Omega$ resistor in<br>R <sub>18</sub> . |
| 47, 48,<br>49, 50    | <b>GND</b>        | Ground                   | Power                          | Signal ground                                                                                                    |

**Table 4. J3 – Power Connector**

# **1.4 Jumper Descriptions**

#### **1.4.1 JP1, JP2, JP3 – LED Test Current**

These jumpers provide an easy place to measure the current flowing through the D0 red, green, and blue LEDs. To measure the current, through an LED, remove the jumper and connect <sup>a</sup> current meter across the jumper pins. Note that no current can flow through the LEDs if the jumpers are removed and <sup>a</sup> current meter is not installed.

## **1.5 Data Input Modes**

The TLC5940EVM-106 can be configured to accept data in two different modes: serially or in parallel. The default configuration is serial mode. The EVM can be reconfigured for parallel data input by modifying resistors R2, R3, R4, R6, R7, and R8 according to Table 5.

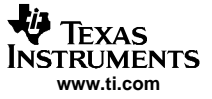

<span id="page-5-0"></span>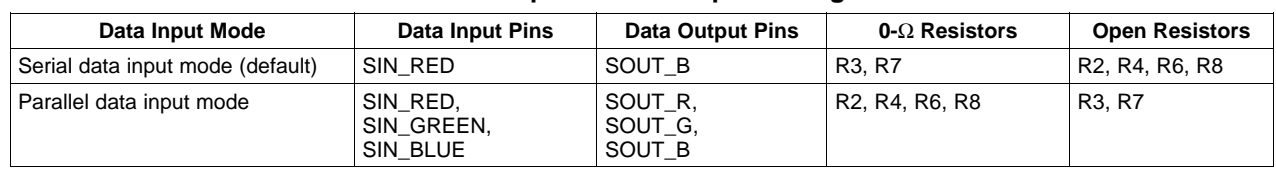

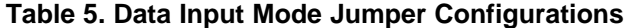

#### **1.5.1 Serial Data Input Mode**

The default configuration is <sup>a</sup> serial data input connection. In this mode, each of the three TLC5940 data streams is connected serially. Data from the TUSB3210 enters the TLC5940 board on the SIN\_RED pin. This data goes through the on-board buffer and into the SIN pin on the red TLC5940. The data passes through this IC and through the green TLC5940 before going into the blue TLC5940. Once the data stream has filled up the internal registers in all three TLC5940 ICs, it is latched into all ICs at the same time.

#### **1.5.2 Parallel Data Input Mode**

When reconfigured for parallel data input, each of the three TLC5940 ICs is driven from <sup>a</sup> different data line. Data goes into the EVM on the SIN\_RED, SIN\_GREEN, and SIN\_BLUE inputs at the same time. The data then goes through the on-board buffer and into the SIN pins of each TLC5940. The software only operates in serial mode. The user must provide <sup>a</sup> driver and software to operate in parallel mode.

#### **1.6 EVM Operation**

#### **1.6.1 Turning on the EVM**

After the software is installed and the hardware is connected as described earlier in this document, the EVM is ready for use. The startup procedure for the EVM is as follows:

- 1. Connect all hardware.
- 2. Turn on the 3.3V and 5.5V power supplies
- 3. Run the LED Frame Designer software

If the USB cable is removed and reinserted while the software is running, or if power is removed from VCC, the DOT correction data can become corrupted. To correct this problem, either push the RESET button on the TUSB3210 PWB or click on the PLAY button in the software.

The default state at startup is to program the LED drivers to 100% DOT correction and 100% grayscale mode. This produces <sup>a</sup> white light from the LEDs.

#### **1.6.2 Signal Conditioning Buffer**

The TLC5940EVM PWB contains <sup>a</sup> buffer to condition the input signals to the EVM. This buffer, SN74AVC16244, eliminates any noise on the input signals, generates fast, clean rise and fall times, and improves the drive capability of the signal. This circuitry is not necessary for operation of the TLC5940 IC. It was added to the EVM to eliminate problems that could be caused by noisy drive signals in a test setup.

#### **1.6.3 EEPROM Programming Voltage Supply Circuit**

The TLC5940 requires 22V on the VPRG pin in order to program the internal EEPROM. This EEPROM programming voltage supply circuit uses <sup>a</sup> TPS61040 IC to provide 22V for this purpose. The circuit remains off until the /22V\_EN signal is pulled low.

## <span id="page-6-0"></span>**1.6.4 Switching Circuit for VPRG**

The VPRG pin on the TLC5940 performs three functions. The TLC5940 is in grayscale mode when VPRG = GND and in DOT correction mode when VPRG <sup>=</sup> VCC. When VPRG <sup>=</sup> 22V, the TLC5940 can program DOT correction data into its internal nonvolatile EEPROM. The Switching Circuit for VPRG consisting of Q1, Q2, Q3, D18, and supporting resistors is designed to switch the VPRG pins on each TLC5940 between these three voltages. Table 6 shows the truth table for generating the VPRG voltage.

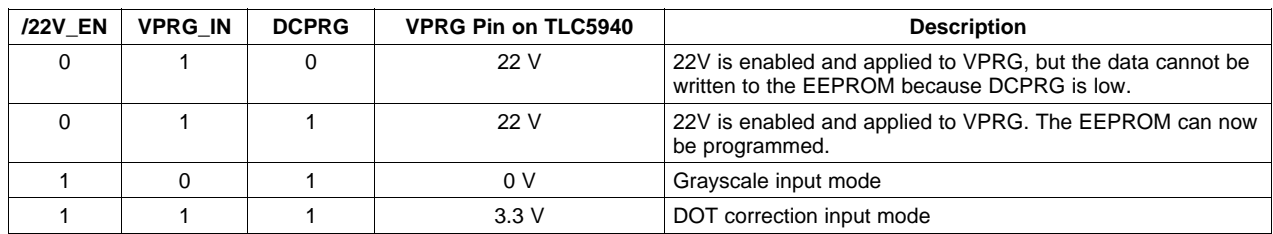

### **Table 6. Data Input Mode Jumper Configurations**

## **2 Board Layout**

This chapter provides the TLC5940EVM-106 board layout.

<span id="page-7-0"></span>Board Layout

# **2.1 Layout**

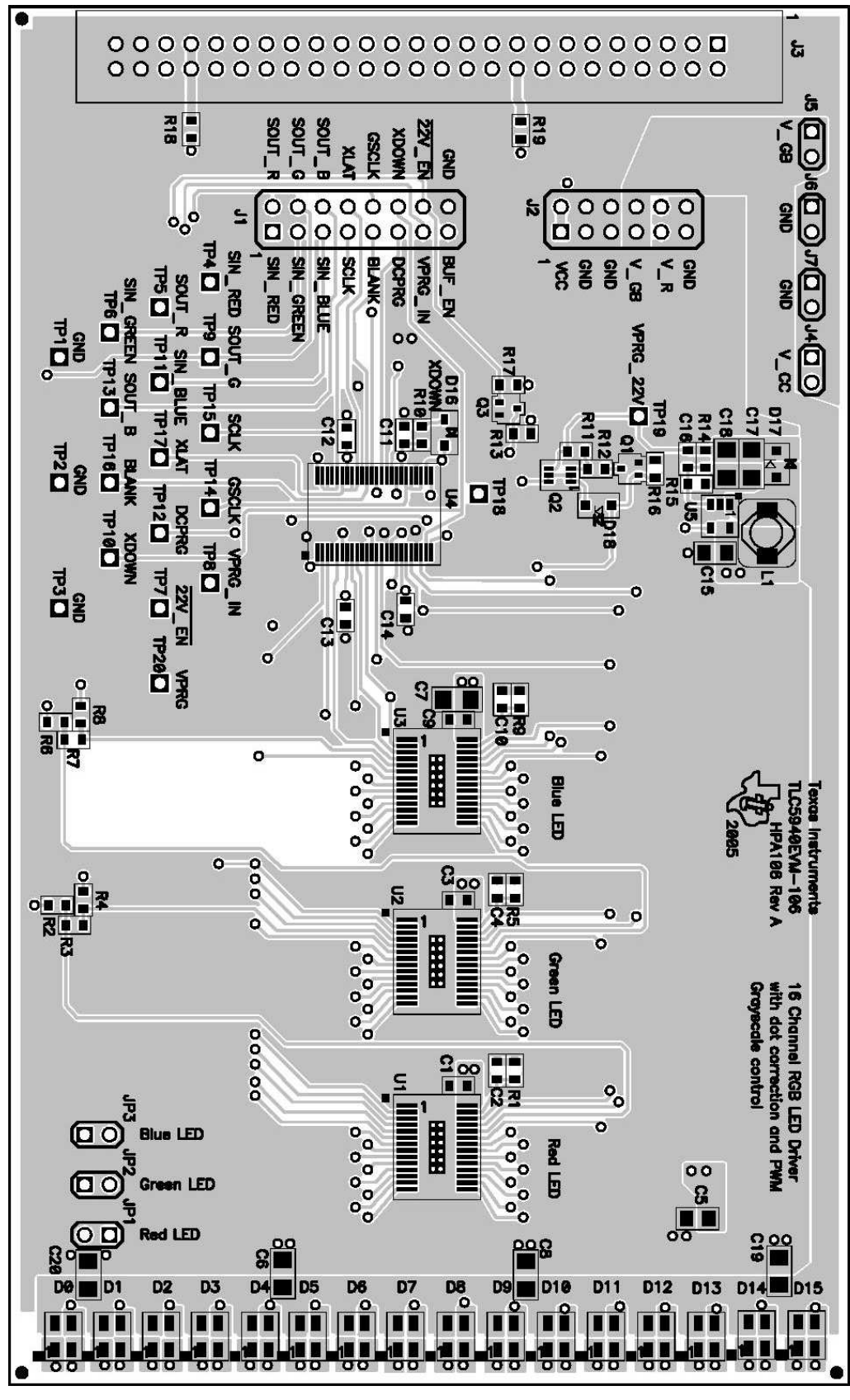

**Figure 2. Assembly Layer**

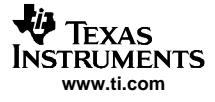

<span id="page-8-0"></span>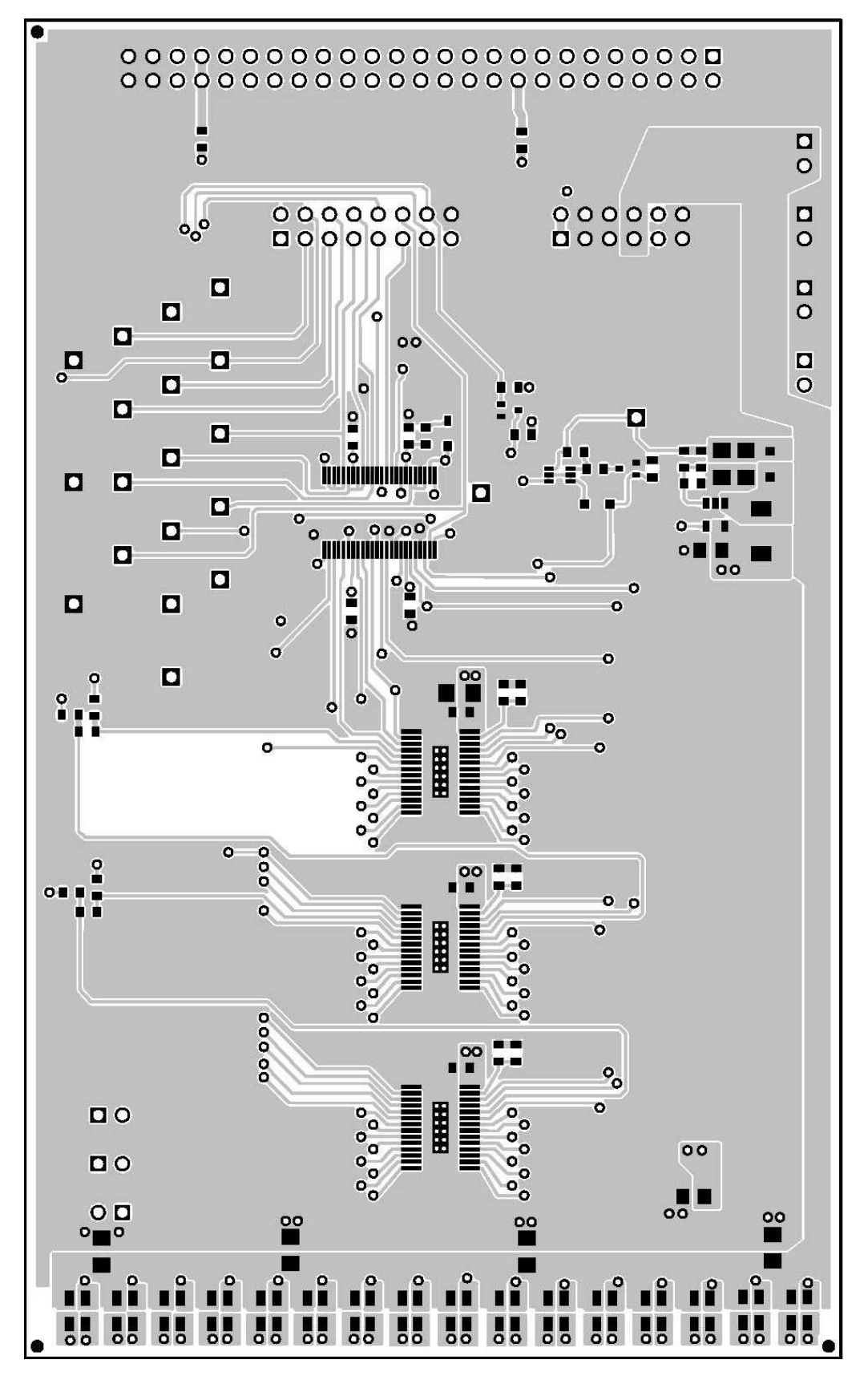

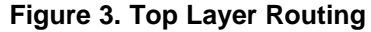

<span id="page-9-0"></span>Board Layout

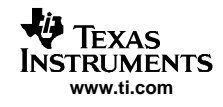

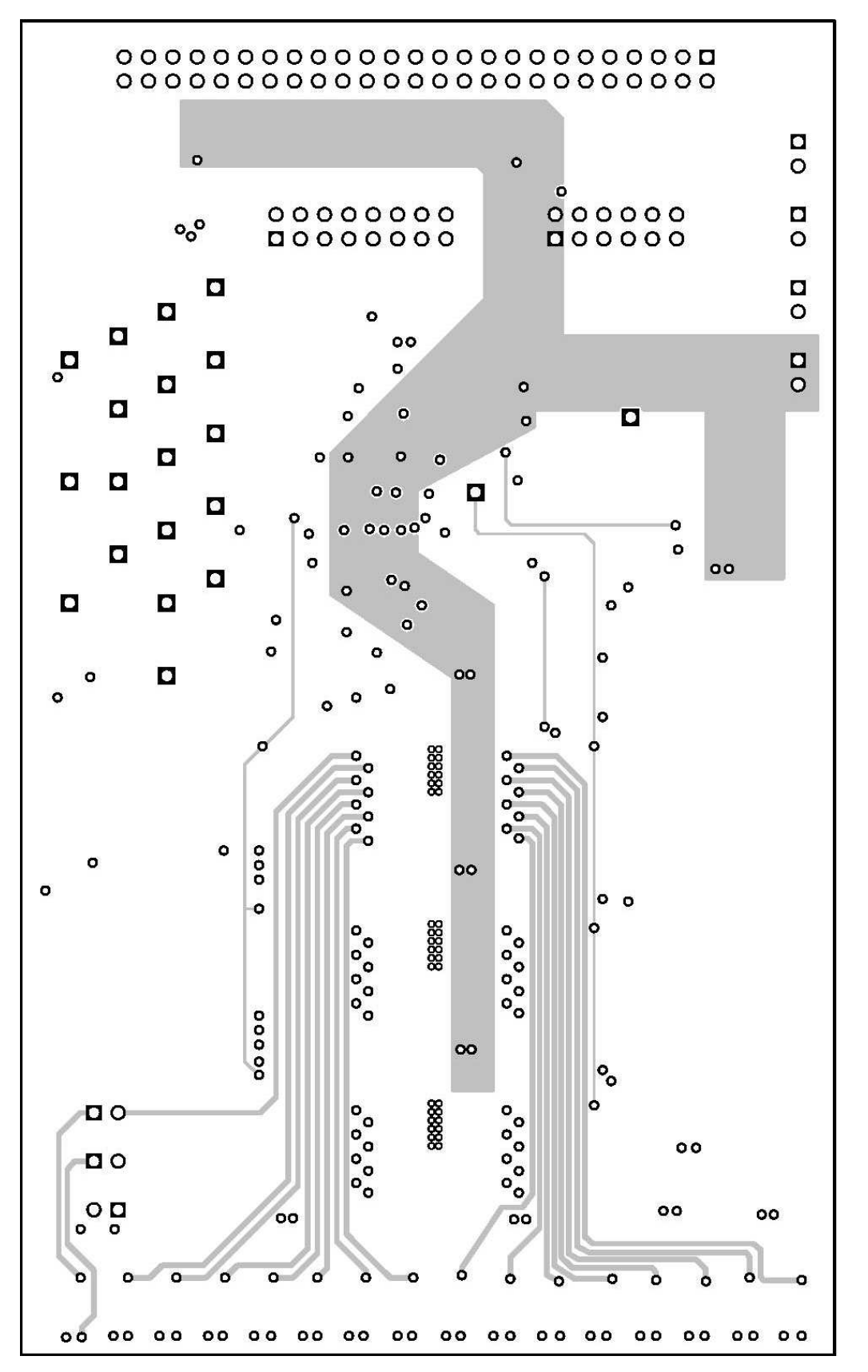

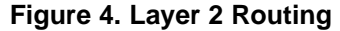

<span id="page-10-0"></span>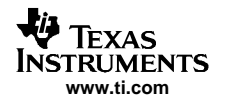

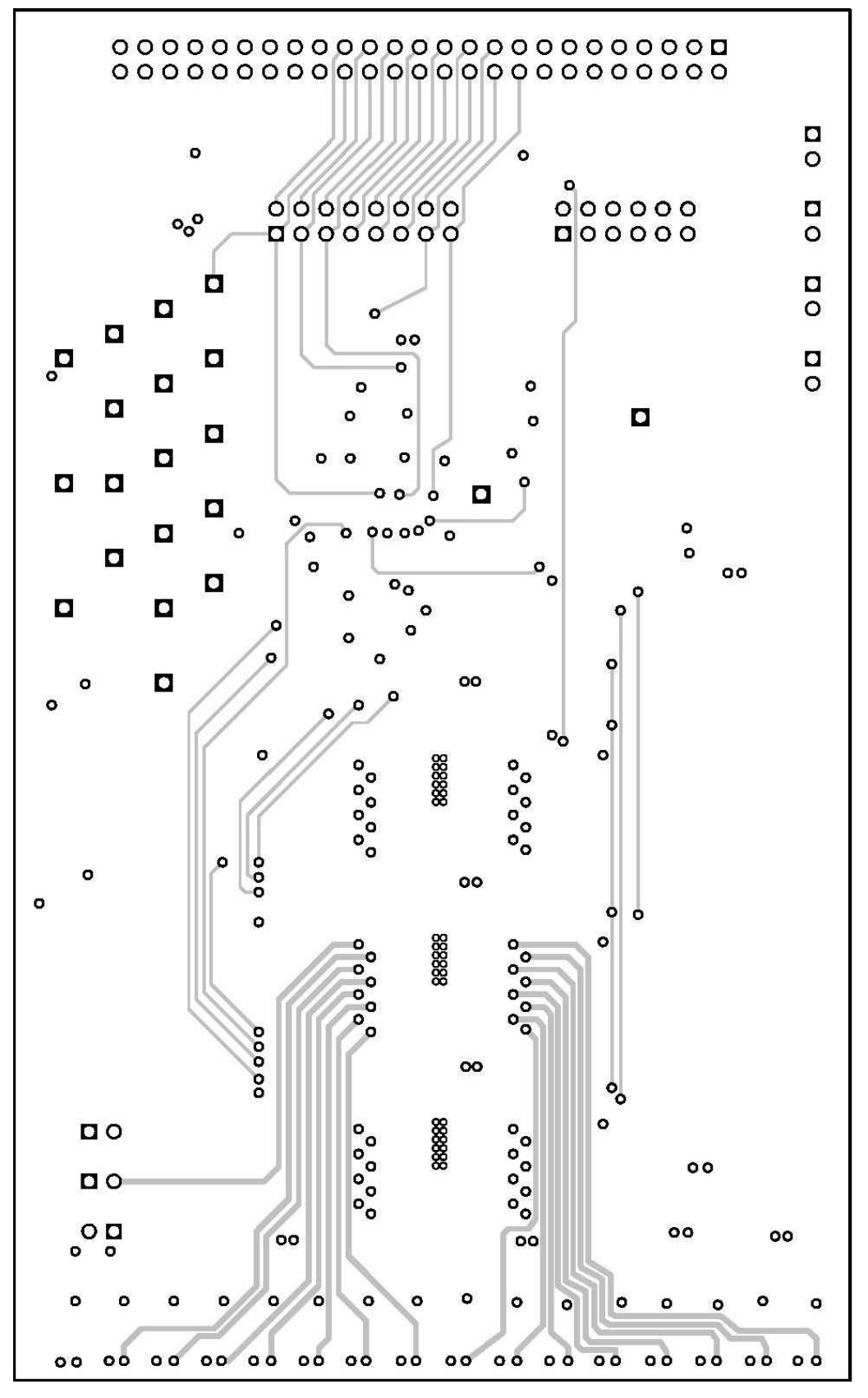

**Figure 5. Layer 3 Routing**

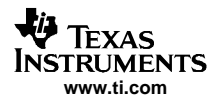

<span id="page-11-0"></span>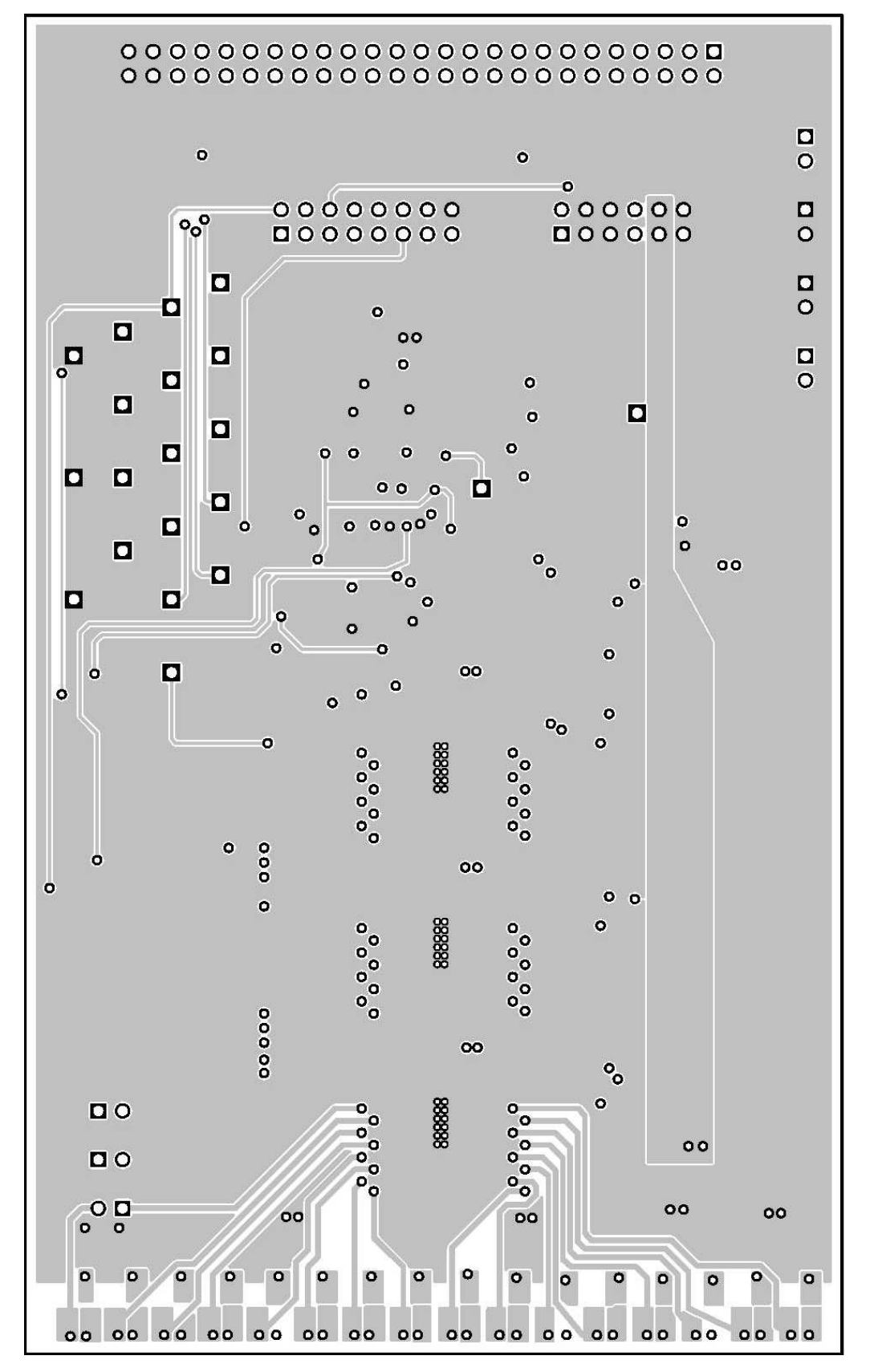

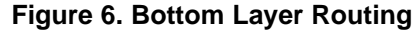

<span id="page-12-0"></span>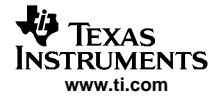

# **3 Related Documentation From Texas Instruments**

1. TLC5940 data sheet ([SLVS515\)](http://www-s.ti.com/sc/techlit/SLVS515)

## **4 Bill of Materials and Schematic**

This chapter provides the TLC5940EVM-106 bill of materials and schematic.

## **4.1 Bill of Materials**

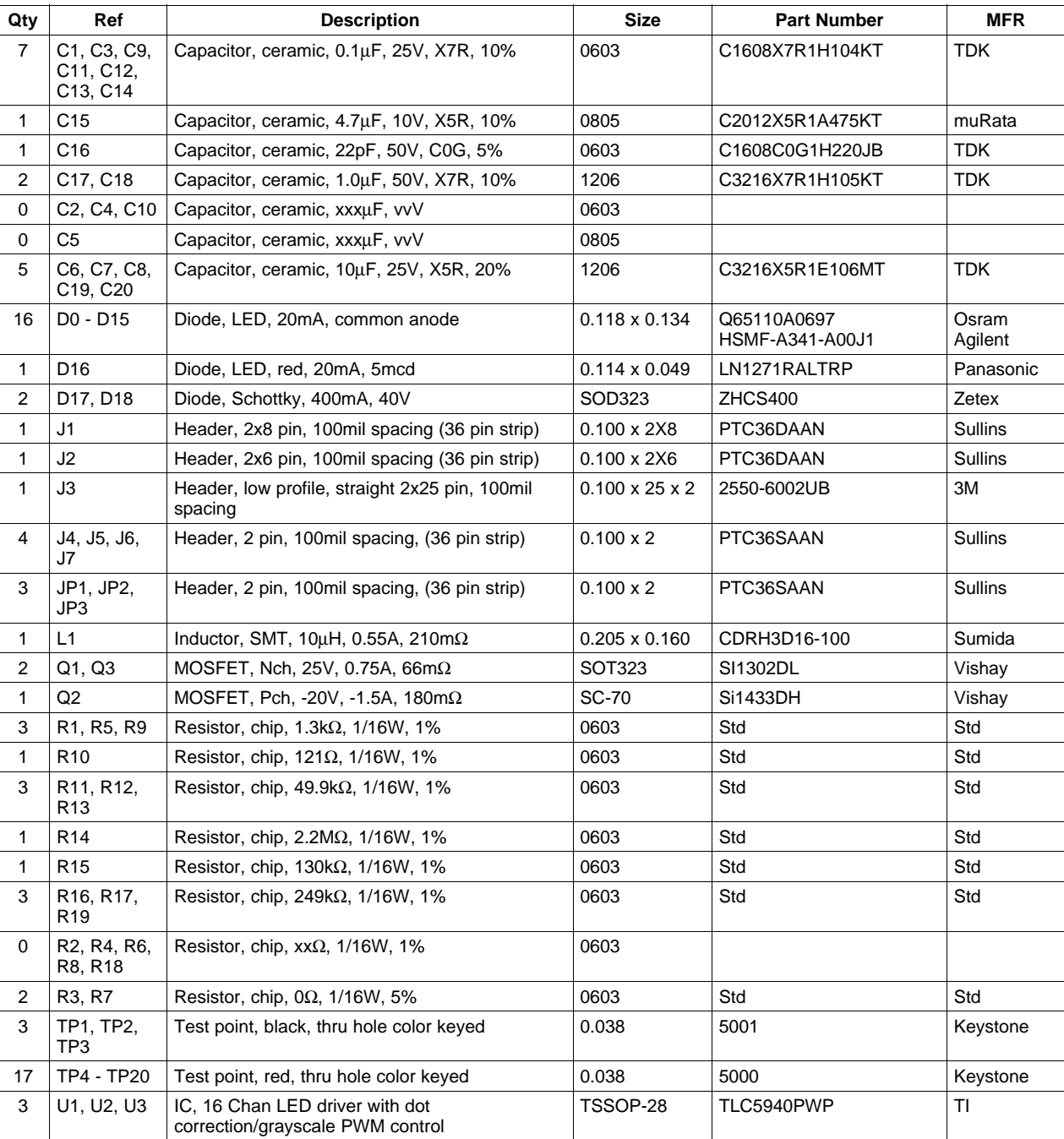

## **Table 7. Bill of Materials**

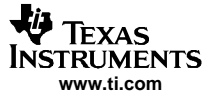

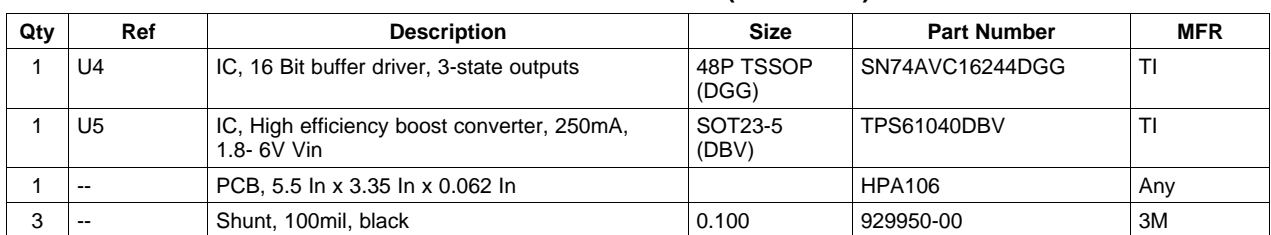

## **Table 7. Bill of Materials (continued)**

<span id="page-14-0"></span>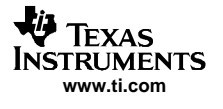

٠I

非

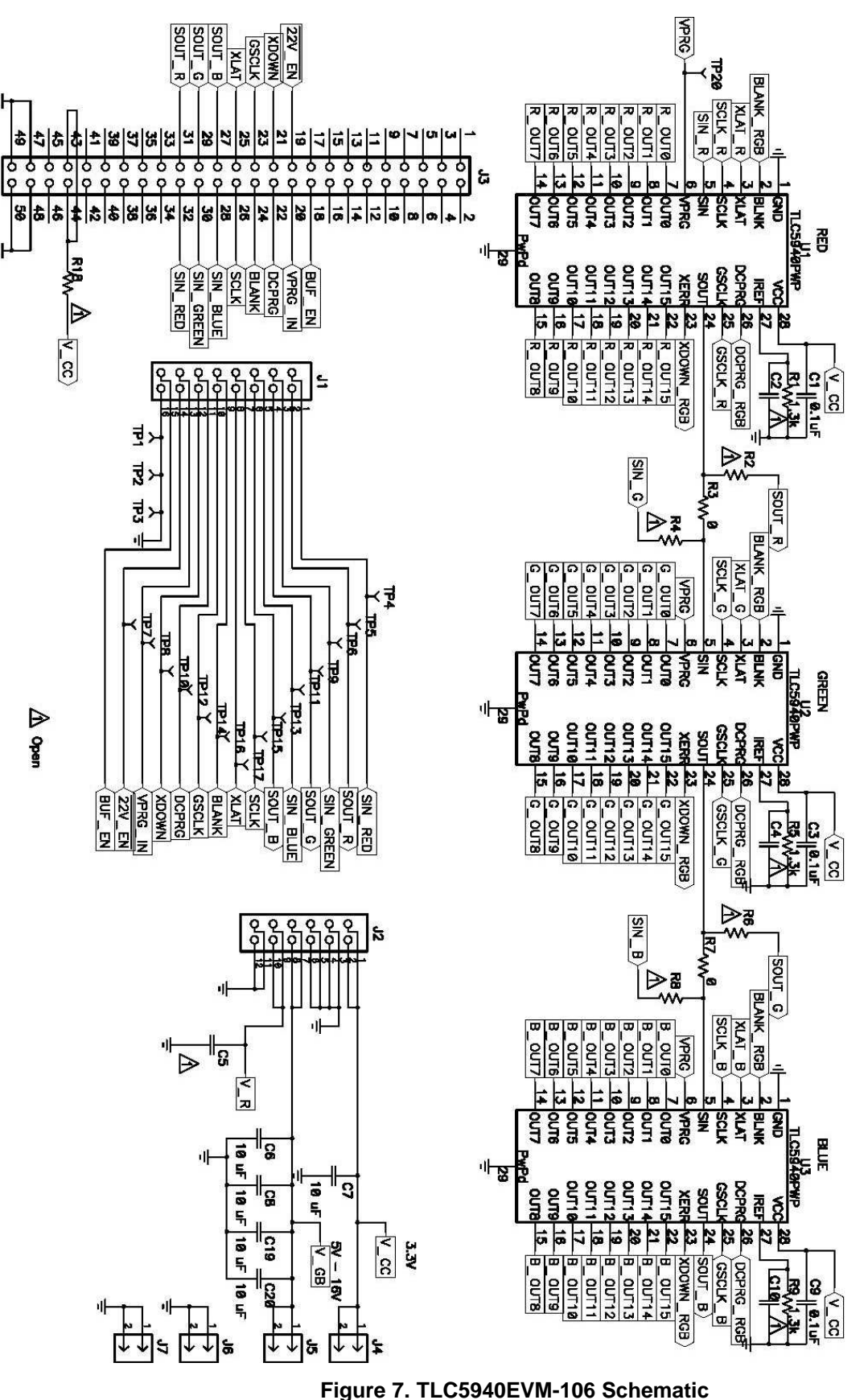

<span id="page-15-0"></span>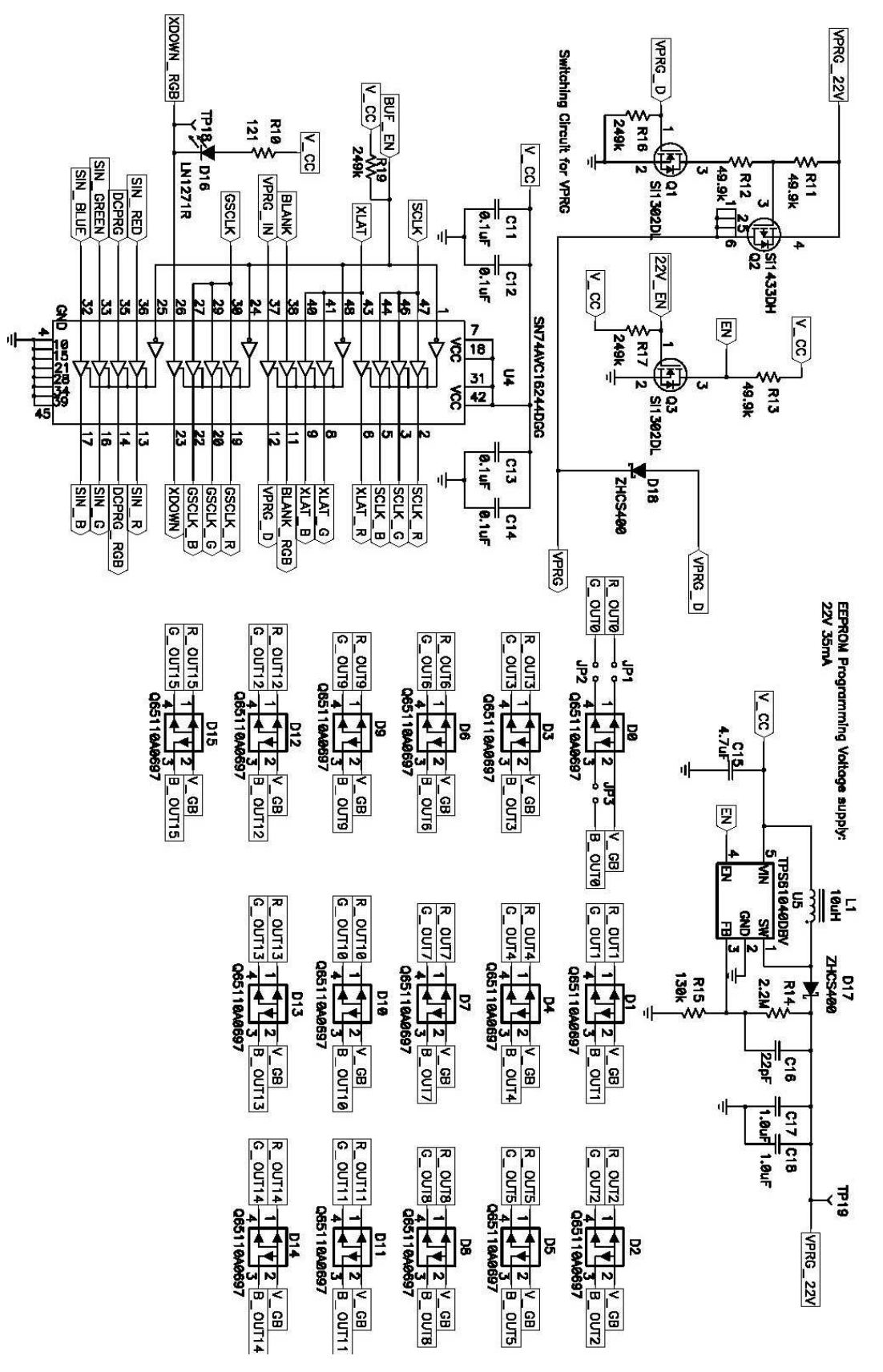

#### **FCC Warnings**

This equipment is intended for use in <sup>a</sup> laboratory test environment only. It generates, uses, and can radiate radio frequency energy and has not been tested for compliance with the limits of computing devices pursuant to subpart J of part 15 of FCC rules, which are designed to provide reasonable protection against radio frequency interference. Operation of this equipment in other environments may cause interference with radio communications, in which case the user at his own expense will be required to take whatever measures may be required to correct this interference.

#### **EVM WARNINGS AND RESTRICTIONS**

It is important to operate this EVM within the input voltage ranges specified in Table 3.

Exceeding the specified input range may cause unexpected operation and/or irreversible damage to the EVM. If there are questions concerning the input range, please contact <sup>a</sup> TI field representative prior to connecting the input power.

Applying loads outside of the specified output range may result in unintended operation and/or possible permanent damage to the EVM. Please consult the EVM User's Guide prior to connecting any load to the EVM output. If there is uncertainty as to the load specification, please contact <sup>a</sup> TI field representative.

During normal operation, some circuit components may have case temperatures greater than 60°C. The EVM is designed to operate properly with certain components above 60°C as long as the input and output ranges are maintained. These components include but are not limited to linear regulators, switching transistors, pass transistors, and current sense resistors. These types of devices can be identified using the EVM schematic located in the EVM User's Guide. When placing measurement probes near these devices during operation, please be aware that these devices may be very warm to the touch.

> Mailing Address: Texas Instruments, Post Office Box 655303, Dallas, Texas 75265 Copyright © 2005, Texas Instruments Incorporated

#### **IMPORTANT NOTICE**

Texas Instruments Incorporated and its subsidiaries (TI) reserve the right to make corrections, modifications, enhancements, improvements, and other changes to its products and services at any time and to discontinue any product or service without notice. Customers should obtain the latest relevant information before placing orders and should verify that such information is current and complete. All products are sold subject to TI's terms and conditions of sale supplied at the time of order acknowledgment.

TI warrants performance of its hardware products to the specifications applicable at the time of sale in accordance with TI's standard warranty. Testing and other quality control techniques are used to the extent TI deems necessary to support this warranty. Except where mandated by government requirements, testing of all parameters of each product is not necessarily performed.

TI assumes no liability for applications assistance or customer product design. Customers are responsible for their products and applications using TI components. To minimize the risks associated with customer products and applications, customers should provide adequate design and operating safeguards.

TI does not warrant or represent that any license, either express or implied, is granted under any TI patent right, copyright, mask work right, or other TI intellectual property right relating to any combination, machine, or process in which TI products or services are used. Information published by TI regarding third-party products or services does not constitute a license from TI to use such products or services or a warranty or endorsement thereof. Use of such information may require a license from a third party under the patents or other intellectual property of the third party, or a license from TI under the patents or other intellectual property of TI.

Reproduction of information in TI data books or data sheets is permissible only if reproduction is without alteration and is accompanied by all associated warranties, conditions, limitations, and notices. Reproduction of this information with alteration is an unfair and deceptive business practice. TI is not responsible or liable for such altered documentation.

Resale of TI products or services with statements different from or beyond the parameters stated by TI for that product or service voids all express and any implied warranties for the associated TI product or service and is an unfair and deceptive business practice. TI is not responsible or liable for any such statements.

Following are URLs where you can obtain information on other Texas Instruments products and application solutions:

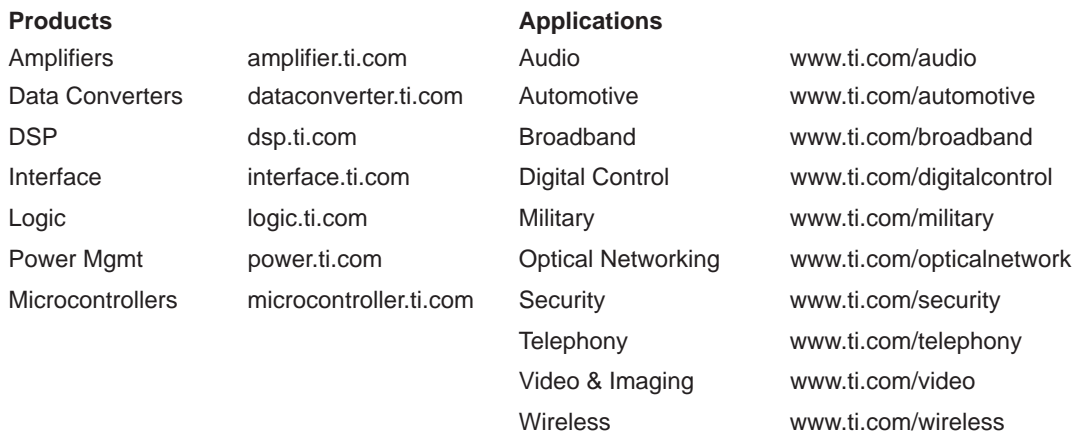

Mailing Address: Texas Instruments

Post Office Box 655303 Dallas, Texas 75265

Copyright 2005, Texas Instruments Incorporated